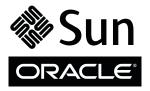

# SPARC Enterprise M3000 Server

## **Getting Started Guide**

This guide describes the minimum steps you must perform to power on and boot your server for the first time.

Before installing the SPARC Enterprise M3000 server, check for late-breaking information about patches and known issues. Information found in the SPARC Enterprise M3000/M4000/M5000/M8000/M9000 Servers Product Notes supersedes the information in this document.

Detailed installation information can be found in the SPARC Enterprise M3000 Server Installation Guide, which is available at the documentation web site:

http://www.oracle.com/technetwork/documentation/sparc-mseries-servers-252709.html

### Safety and Compliance Information

Before performing an installation, refer to the following documents for safety information regarding the SPARC Enterprise M3000 Server:

- Important Legal and Safety Information Printed document included in the ship kit.
- SPARC Enterprise M3000 Server Safety and Compliance Manual Available online at the documentation web site.

### Prepare the Site for Installation

- 1. Verify power, air conditioning, and floor area requirements. See the SPARC Enterprise M3000 Server Site Planning Guide.
- 2. Check the delivered items against the "LIST OF ATTACHMENT" that came with the server.

### **Register the System**

- 1. Locate the serial number for your system or the customer information sheet that came with the system.
- 2. Go to the following web site to register your system:

http://www.sun.com/service/warranty/index.xml#reg

# **Install Optional Components**

Before installing the server into the rack, you must first install any optional components that you ordered with the server, such as DIMMs, PCIe cards, and so on. Refer to the SPARC Enterprise M3000 Server Service Manual for the instructions on installing optional components.

## Mount the System In a Rack

For rackmounting instructions, refer to the instructions in the SPARC Enterprise Rack Mounting Guide (online) and the Rail Kit Instructions which ships with the rails.

## Installation Steps for the SPARC Enterprise M3000 Server

For quick installation and configuration, follow these steps. For more detailed information, see the SPARC Enterprise M3000 Server Installation Guide.

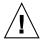

**Caution** – Make sure that the AC power source circuit breaker is in the OFF position before connecting the AC power cords.

#### **▼** Connect the Cables

- 1. Connect the power cords to the power supply units on the rear panel of the server.
- Connect the power cords to the AC power supply system.
   This server is shipped with grounding-type (three-wire) power cords. Always connect the power cords into grounded power outlets.

FIGURE 1 Rear Panel of the Server

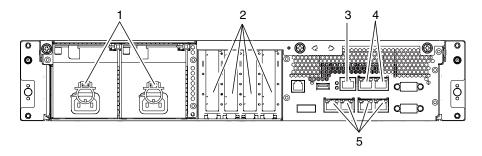

Figure Legend

| Location Number | Component                            |  |
|-----------------|--------------------------------------|--|
| 1               | Power supply unit                    |  |
| 2               | PCIe slot                            |  |
| 3               | Serial port (for XSCF)               |  |
| 4               | LAN port (for XSCF)                  |  |
| 5               | Gigabit Ethernet (GbE) port (for OS) |  |

3. Use the RS232C cable (serial cable, RJ-45 to DB-9) supplied with the server in the Accessory Kit, and connect the administration console to the serial port (see FIGURE 1, #3) on the rear panel of the server. You can use any of the following devices with a DB-9 serial port as the administration console: ASCII terminal, workstation, terminal server (or a patch panel connected to a terminal server), or personal computer. A Serial-to-USB port adapter may be required for laptops.

#### **▼** Initialize the XSCF

The following steps will log in to the XSCF Shell and initialize the XSCF settings. XSCF is a system control facility to set up and control the server.

1. Set the mode switch on the operator panel to the Service mode ( ). The key for the operator panel is supplied with the server.

FIGURE 2 Operator Panel

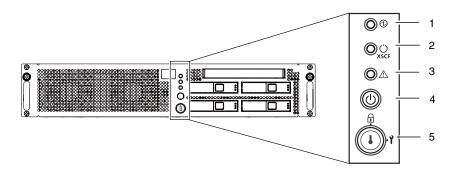

#### Figure Legend

| Location No. | Name                     |
|--------------|--------------------------|
| 1            | POWER LED                |
| 2            | XSCF STANDBY LED         |
| 3            | CHECK LED                |
| 4            | Power button             |
| 5            | Mode switch (Key switch) |

2. Turn the AC power source circuit breaker to "ON".

After AC power is turned on, the server starts the XSCF initialization that can take up to 5 or more minutes. When the initialization completes, the XSCF STANDBY LED ( $\bigcirc_{XSCF}$ ) on the operator panel lights.

3. After the XSCF initialization completes, enter default at the login prompt.

login: default

4. Operate the mode switch within one minute according to the messages to change the mode switch.

A login authentication timeout will occur after one minute.

```
Change the panel mode switch to Locked and press return...

Leave it in that position for at least 5 seconds.

Change the panel mode switch to Service, and press return...
```

5. Confirm that the XSCF Shell prompt is displayed on the administration console.

XSCF>

6. Initialize the XSCF settings. The following are the required settings for installation.

| Settings                                                                                                    | Command                                  |
|----------------------------------------------------------------------------------------------------|------------------------------------------|
| Registration of an XSCF user account, password, and user privileges Registration of a user account of a field engineer (FE) (for maintenance) | adduser, password,<br>setprivileges      |
| Date and time settings                                                                                                    | setdate, settimezone                     |
| Confirmation of the XSCF host public key                                                                                                    | showssh                                  |
| SSH/telnet settings                                                                                                    | setssh, settelnet                        |
| Network interface, routing, and DNS-related settings*                                                                                         | setnetwork, setroute, setnameserver etc. |
| Domain-SP Communication Protocol (DSCP) settings <sup>†</sup>                                                                                 |                                          |
| Altitude administration setting <sup>‡</sup>                                                                                                  | setaltitude                              |
| Dual power feed option setting                                                                                                    | setdualpowerfeed                         |

<sup>\*</sup> To apply the settings, the XSCF unit must be reset with the applynetwork and rebootxscf commands.

For details on the setting procedure, see the SPARC Enterprise M3000/M4000/M5000/M8000/M9000 Servers XSCF User's Guide.

7. Log in to the XSCF Shell with the user account and password that were set in Step 6.

#### ▼ Power On the Server

- 1. The following steps will power on the server.
  - a. Confirm that the mode switch on the operator panel is set to the Service mode (  $\gamma$  ).
  - b. From the XSCF Shell, enter the following console command:

```
XSCF> console -d 0
Connect to DomainID 0?[y|n] :y
```

This switches you from the XSCF Shell to the domain console.

<sup>†</sup> To apply the settings, the XSCF unit must be reset with the rebootxscf commands.

<sup>‡</sup> To apply changes made with the setdualpowerfeed command, power to the server must be completely disconnected and then reconnected (all power cords must be disconnected and then reconnected). Wait at least 30 seconds before reconnecting the power cords to the server.

d. Push the Power button ( $\binom{1}{2}$ ) on the operator panel to power on the server.

The server starts and begins a self-diagnosis. Confirm that no error messages are displayed on the administration console during the boot process.

- e. Confirm that the POWER LED (1) on the operator panel is turned on.
- f. Confirm that ok prompt is displayed on the domain console.

The ok prompt is displayed after the self-diagnosis completes.

g. Press the Enter key, and then press the "#" and "."(period) keys.

This switches you from the domain console to the XSCF Shell.

- h. From the XSCF Shell, execute the fmdump command or showlogs command, and confirm that no errors are found.
- 2. Connect the system control network to a LAN port (see FIGURE 1, #4) on the rear panel of the server with an Ethernet cable.
- 3. Verify the hardware configuration by using the following commands on the administration console connected to the system control network.

| Command         | Prompt     | Description                                                                                                    |
|-----------------|------------|----------------------------------------------------------------------------------------------------|
| showhardconf    | XSCF Shell | All the components installed in the server and their statuses are displayed. Confirm that no asterisk (*) is displayed in front of any FRUs. |
| showhardconf -u | XSCF Shell | Check the number of FRUs mounted on the server against the "PRODUCT TEST RECORD" that came with the server.                                  |
| probe-scsi-all  | ok Prompt  | Confirm that the CD-RW/DVD-RW drive unit and hard disk drive installed in the server are recognized.                                         |
| show-devs       | ok Prompt  | Confirm that each installed PCIe card is recognized.                                                                                         |

To switch from the XSCF console to the ok prompt, enter the console -d 0 command. To switch from the ok prompt to the XSCF console, press the enter key, and then press the "#" and "." (period) keys.

4. Install additional hardware or peripheral devices. If not needed, proceed to the Step 5.

For details on how to add optional devices, such as additional memory or an additional PCIe card, see the *SPARC Enterprise M3000 Server Service Manual*. To add an additional storage device or other peripheral device, see the manual supplied with the device.

5. The following steps will connect the domain to the user network. If you isolate the domain from the network, proceed to the Step 1.

The user network is a network which enables users to access the domain.

a. Connect one end of an Ethernet cable to a GbE port (for the OS) (see FIGURE 1, #5) on the rear panel of the server.

You can connect the Ethernet cable to a GbE port (for the OS) or to the LAN port on a LAN card mounted in a PCIe slot (see FIGURE 1, #2).

b. Connect the other end of the Ethernet cable to the customer's network environment.

### **▼** Boot the Oracle Solaris Operating System

1. The following steps will boot the Oracle Solaris Operating System.

The Oracle Solaris OS is preinstalled in the slot 0 of the hard disk drives.

a. From the ok prompt of the domain console, execute the boot command.

ok **boot** 

- b. After the login prompt is displayed, log in with root account.
- 2. Confirm the status of hardware operations and device connection by using the Oracle VTS software. For details, see the Oracle VTS user's guide.
- 3. Make the initial settings for the domain.

  For details, see the SPARC Enterprise M3000/M4000/M5000/M8000/M9000 Servers Administration Guide.

## **SPARC Enterprise M3000 Server Related Documentation**

| System Planning and Site Preparation | <ul><li>SPARC Enterprise M3000 Server Overview Guide</li><li>SPARC Enterprise M3000 Server Site Planning Guide</li></ul>                                                                                                    |
|--------------------------------------|----------------------------------------------------------------------------------------------------|
| System Installation                  | <ul><li>SPARC Enterprise Equipment Rack Mounting Guide</li><li>SPARC Enterprise M3000 Server Installation Guide</li></ul>                                                                                                    |
| Administration                       | <ul> <li>SPARC Enterprise M3000/M4000/M5000/M8000/M9000 Servers Product Notes</li> <li>SPARC Enterprise M3000/M4000/M5000/M8000/M9000 Servers Administration Guide</li> <li>SPARC Enterprise M3000/M4000/M5000/M8000/M9000 Servers XSCF User's Guide</li> <li>SPARC Enterprise M3000/M4000/M5000/M8000/M9000 Servers XSCF Reference Manual</li> </ul> |
| Repair and Troubleshooting           | SPARC Enterprise M3000 Server Service Manual                                                                                                    |

### **Contact Information**

| Topic                      | URL                       |
|----------------------------|---------------------------|
| Technical support          | http://support.oracle.com |
| Patch and firmware updates | http://support.oracle.com |

Copyright © 2008, 2011, Oracle and/or its affiliates. All rights reserved. FUJITSU LIMITED provided technical input and review on portions of this material.

Copyright © 2008, 2011, Oracle et/ou ses affiliés. Tous droits réservés. Entrée et revue tecnical fournies par FUJITSU LIMITED sur des parties de ce matériel.

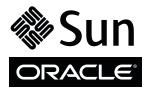

Part No.: 821-3055-11 Manual Code: C120-E549-04EN

February 2011